## **Steps for Registration.**

## Step1. Open the below url to access the registration page

<https://awsone.capitaline.com/externel-access-iplogin.html>

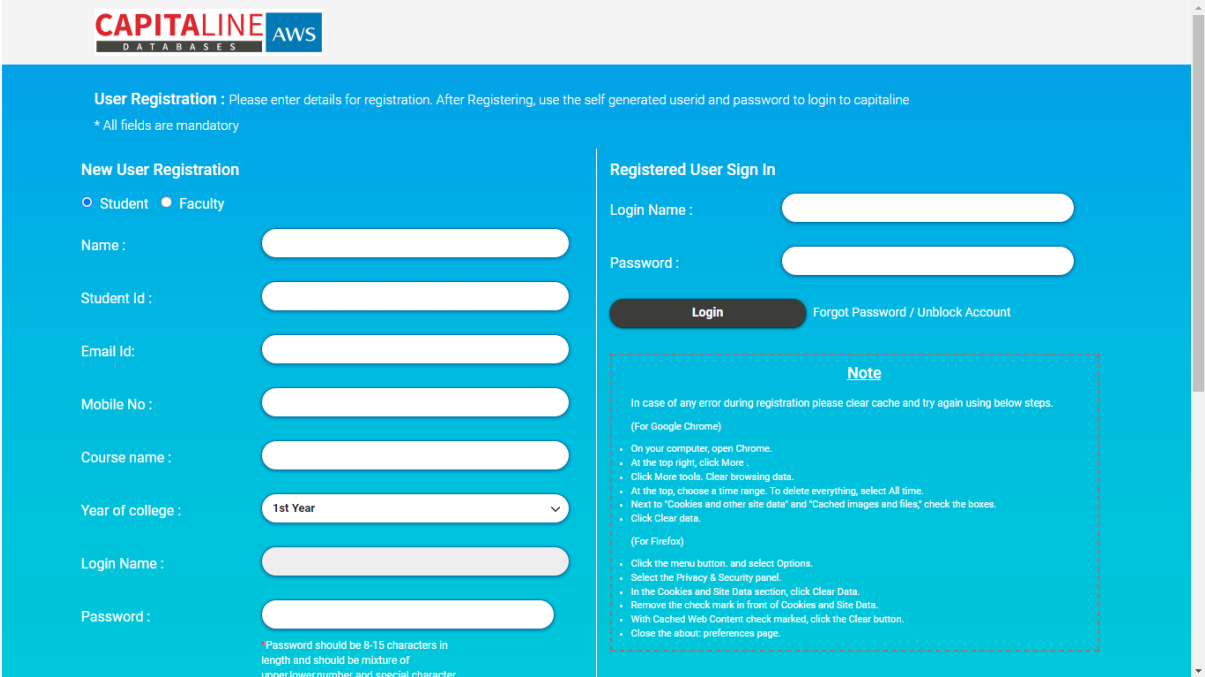

Step2. Enter details for registration. After Registering, use the self-generated user id and password to login to Capitaline.

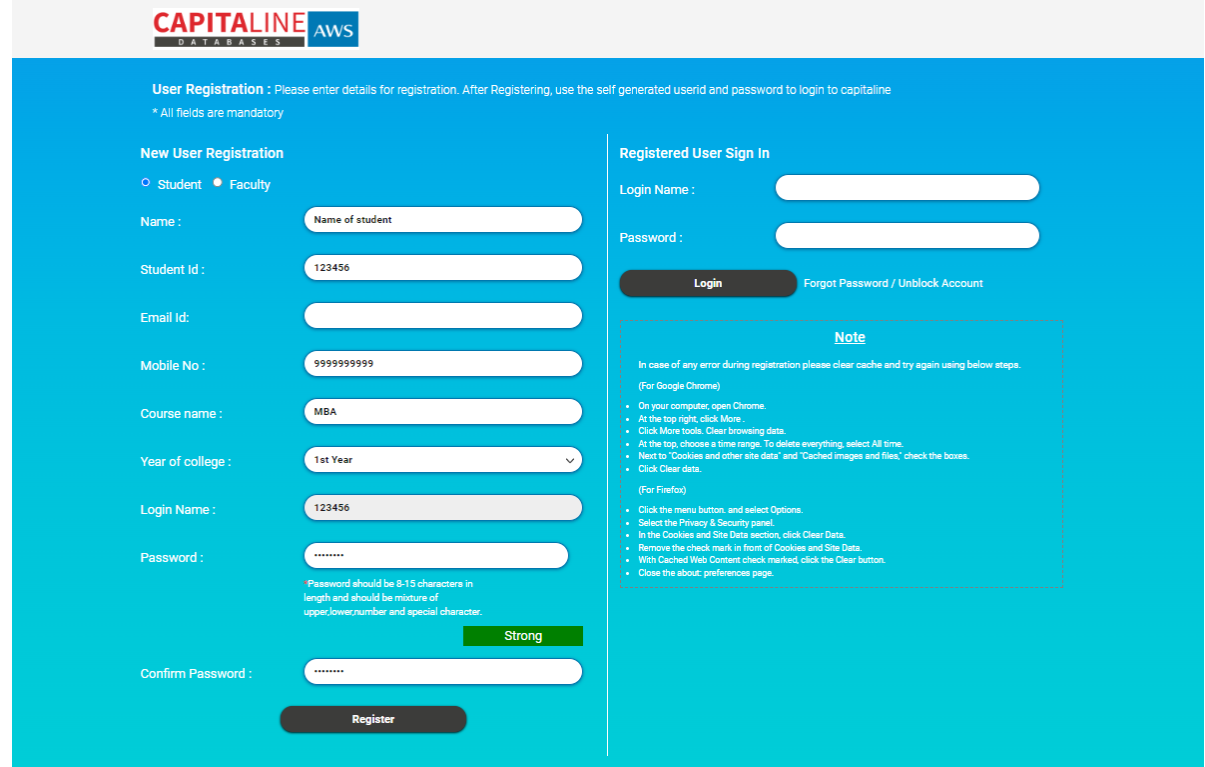

(A) Name: Enter Name of the Student,

(B)Student ID: Enter Student ID / Roll Number,

(C)Email ID: Enter Student Email ID,

- (D) Enter Mobile No,
- (E) Course name: Enter your course name,
- (F) Year of Collage: Enter the Year (eg. 1<sup>st</sup> Year, 2<sup>nd</sup> Year etc),
- (G) Login Name: Your Student id will be taken as login Name

(H) Password: Create your own password (\*Password should be 8-15 characters in length and should be mixture of upper, lower, number and special character.)

(I) Confirm Password: confirm your password created.

Click on Register Button OTP will be sent on your registered Email id. Enter the same to complete the registration process.

Once you have successfully registered login to the database from the same url enter self-generated login name and password.

<https://awsone.capitaline.com/externel-access-iplogin.html>

## Access Capitaline database

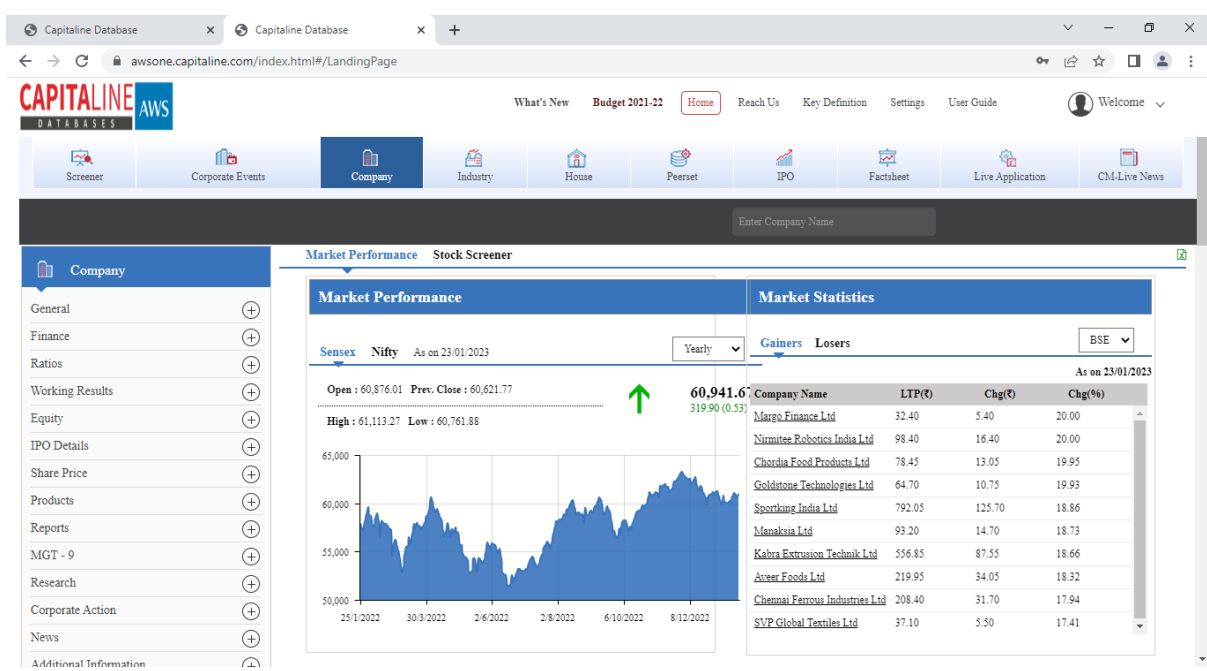